# **Release Notes - Zebra MC18 Android L – LifeGuard Update 02 Release**

## **Contents**

**[Description](#page-0-0)** 

[Device Compatibility](#page-1-0)

[Component Contents](#page-1-1)

[Installation Requirements](#page-2-0)

[Installation Instructions](#page-2-1)

[Downloadable Software included in this Release](#page-3-0)

## <span id="page-0-0"></span>**Description**

This release contains the following software package which is compatible with the MC18 product.

#### **1. CFE v2 Updates:**

❖ CFE-MC18N0-L-XX-011102-N-00-02.zip

This CFE is applicable for 01-11-02-L-V0-M1 OS version.

#### 1. **Android Security Patch Level**: 2017-09-05.

Use the below link to see the Android Security bulletin for more information: <https://source.android.com/security/bulletin/>

**2. Fixes:**

### **CFE v2:**

The CFE Package 'CFE-MC18N0-L-XX-011102-N-00-02.zip' includes the following fixes:

- Updated below mentioned TUT components:
	- $\circ$  MXMF Version 6.3.1.101
	- o DataWedge Version 6.4.18
	- $O$  EMDK Version 6.5.12.812
	- o StagingClient Version 2.7.2.1039
- Resolved an issue in MX to prevent leakage of configuration parameters.
- Included fix for BlueBorne vulnerability.
- SPR32193/SPR32230/SPR32540 Resolved an issue wherein devices experiencing authentication failures, and were not able to recover.
- SPR32365 -- Resolved an issue wherein the Scanner being enabled throughout reboot.
- SPR32991 Resolved an issue wherein Remote View Screen is coming upside down.
- SPR32664 Resolved an issue wherein Navbar being applied only after a second boot when staged via StageNow.
- SPR32966 Resolved an issue wherein setting Static IP with StageNow or EMDK fails.
- Updated Enterprise Browser v1.7.

#### **CFE v1:**

The CFE Package 'CFE-MC18N0-L-XX-011102-N-00-01.zip' includes the following fixes:

- SPR31625 -- Resolved an issue wherein decoder types "QRcode", "PDF417" and "I2O5" cannot be disabled when we enable, disable and reenable the scanner.
- SPR32135 -- Resolved an issue wherein Settings screen does not revert to its normal state even though the locale language is changed Arabic to English via EMDK.
- SPR32126 -- Resolved an issue wherein Stock Browser gets enabled automatically after reboot even though user has disabled the app in settings.
- SPR32008 -- Resolved an issue wherein scanning PDF417 barcodes which contain embedded 0x0D characters resulted in continuous line of data instead of displaying in different lines.
- SPR29912 -- Resolved an issue wherein Certificate installation failed through StageNow/EMDK.
- SPR31892/32002 Updated Enterprise Browser v1.5.0.28.
- SPR30402 -- Resolved an issue wherein the device does not notify the access point about power save while roaming.
- SPR30025: Resolved an issue wherein the device experience audio disruption during VOIP call.
- SPR31036: Resolved an issue wherein device was experiencing high degree of disruption to voice quality during VOIP calls.
- SPR31071: Resolved an issue wherein the WLAN radio disconnects or falls back to "FT over Air" when "FT over DS" option is enabled in 802.11r.
- SPR30458: Resolved an issue wherein Toggling Wi-Fi ON/OFF repeatedly causes a Kernel Panic and reboot.
- SPR31955: Resolved an issue wherein some VPN clients cannot connect to server over WLAN due to an incorrect state being reported.
- SPR30135: Resolved an issue wherein WLAN radio does not roam to DFS channels that resulted in stickiness or disconnect.
- SPR31247: Resolved an issue wherein WLAN radio fails to roam sometimes when fast transition (802.11r) is enabled on the infrastructure.
- SPR30157: Resolved an issue wherein the device experienced reboot due to null pointer dereference.
- SPR30259: Resolved an issue wherein the device encounters random reboots while roaming in 802.1x Infrastructure.

## <span id="page-1-0"></span>Device Compatibility

This software release has been approved for Android MC18 models mentioned below.

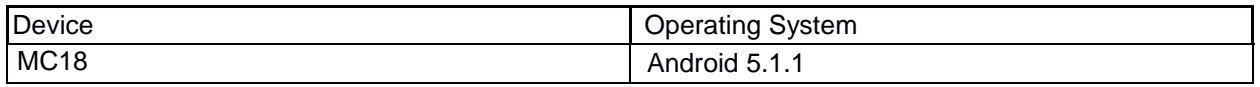

### <span id="page-1-1"></span>Component Contents

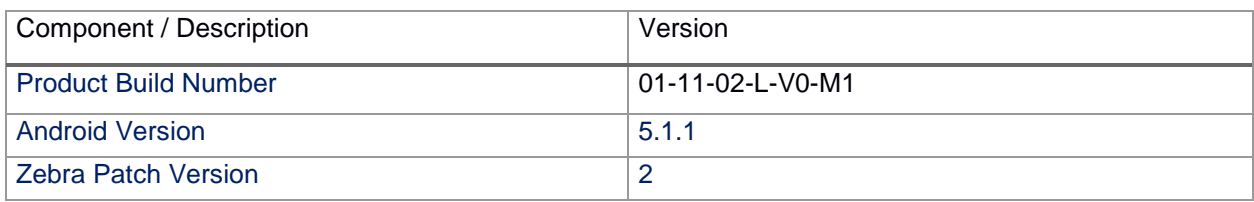

<span id="page-2-0"></span>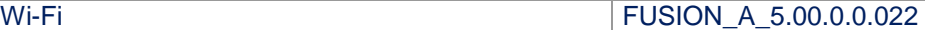

### Installation Requirements

- The Software update requires SKU hardware device.
- Enterprise Reset and Factory Reset package files are available on the MC18 Software Download section on Zebra.com.

### <span id="page-2-1"></span>Installation Instructions

BEFORE UPDATING THE OS IMAGE, EXTERNAL POWER MUST BE APPLIED TO THE TERMINAL VIA USB CHARGING CABLE OR CRADLE.

PLEASE ENSURE BATTERY LEVEL IS > 30%

### **CFE software update procedure for MC18:**

- **1. OS Recovery Update Package (USB method)**
	- 1. Connect the USB cable from your PC to the device
	- 2. The internal SD card of MC18 may be seen on your PC as mounted drive MC18N0.
	- 3. Copy the recovery update zip file to the root folder on internal SD card
	- 4. Remove USB cable from PC
	- 5. Place device in cradle.
	- 6. While the device is in cradle, press and hold scan button for approximately 10 seconds, while in cradle to reboot the terminal. Unit will power off at this point. Release the Scan button then again, press the scan button briefly and release it, and device will start powering on.
	- 7. Keep holding down scan trigger immediately after the devices powers on in prior step.
	- 8. When Android logo appears on the screen release scan trigger (Note: If the terminal is in cradle and the trigger is pressed for more than 10 seconds it will power off. So, in step above, ensure to remove the trigger as soon as the android logo appears).
	- 9. Navigation in the recovery menu is as follows -> Tap on the screen to switch through the options/files -> Press scan trigger to select an option/file.
	- 10. Select "apply update from On Device Storage".
	- 11. Select the zip file package on /sdcard that you want to update to.
	- 12. When update is complete, select "reboot system now".

#### 2. **Process through adb sideload**:

- 1. Connect the USB cable from your PC to the device.
- 2. Go to PC's Command Prompt, type "adb devices" you should get you connected device in the list with key.
- 3. Enter "adb reboot recovery" from Command Prompt
- 4. Touch the screen to navigate to the "apply update from ADB" option.
- 5. Click on HOME key to select the option.
- 6. On device, once you get the message, "Now send the package...", enter adb sideload add space at the end, then drag and drop the zip file CFE-MC18N0-L-XX-011102-N-00-02.zip from PC's Command Prompt.
- 7. Once you get highlighted "reboot system now", Click on HOME key to reboot the device.

After installation completed, goto Settings to check CFE package installed correctly:

- a. Settings->About Device-> Zebra Patch Version: 2
- b. ADB Shell method: Execute following command from PC's command prompt:

\$ adb shell getprop ro.device.patch.version

 $$2$ 

### <span id="page-3-0"></span>Downloadable Software Included in this Release

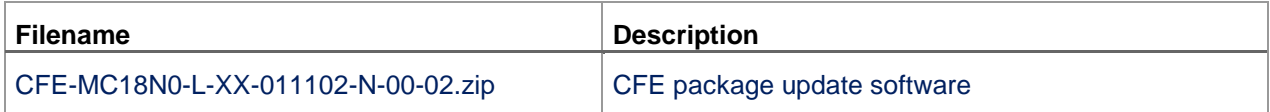

Last Revised: <09-26-2017>